# Peregrine | AssetCenter AssetCenter Web

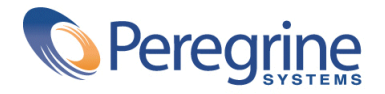

© Copyright 2003 Peregrine Systems, Inc. or its subsidiaries.

All Rights Reserved.

Information contained in this document is proprietary to Peregrine Systems, Incorporated, and may be used or disclosed only with written permission from Peregrine Systems, Inc. This manual, or any part thereof, may not be reproduced without the prior written permission of Peregrine Systems, Inc. This document refers to numerous products by their trade names. In most, if not all, cases these designations are claimed as Trademarks or Registered Trademarks by their respective companies.

Peregrine Systems ® and AssetCenter ® are trademarks of Peregrine Systems, Inc. or its subsidiaries.

This document and the related software described in this manual are supplied under license or nondisclosure agreement and may be used or copied only in accordance with the terms of the agreement. The information in this document is subject to change without notice and does not represent a commitment on the part of Peregrine Systems, Inc. Contact Peregrine Systems, Inc., Customer Support to verify the date of the latest version of this document.

The names of companies and individuals used in the sample database and in examples in the manuals are fictitious and are intended to illustrate the use of the software. Any resemblance to actual companies or individuals, whether past or present, is purely coincidental.

If you need technical support for this product, or would like to request documentation for a product for which you are licensed, contact Peregrine Systems, Inc. Customer Support by email at support@peregrine.com.

If you have comments or suggestions about this documentation, contact Peregrine Systems, Inc. Technical Publications by email at doc\_comments@peregrine.com.

This edition applies to version 4.3 of the licensed program

AssetCenter

Peregrine Systems, Inc. Worldwide Corporate Campus and Executive Briefing Center 3611 Valley Centre Drive San Diego, CA 92130 Tel 800.638.5231 or 858.481.5000 Fax 858.481.1751 www.peregrine.com

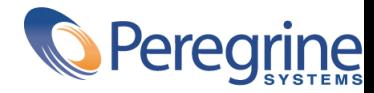

# AssetCenter **Table of Contents**

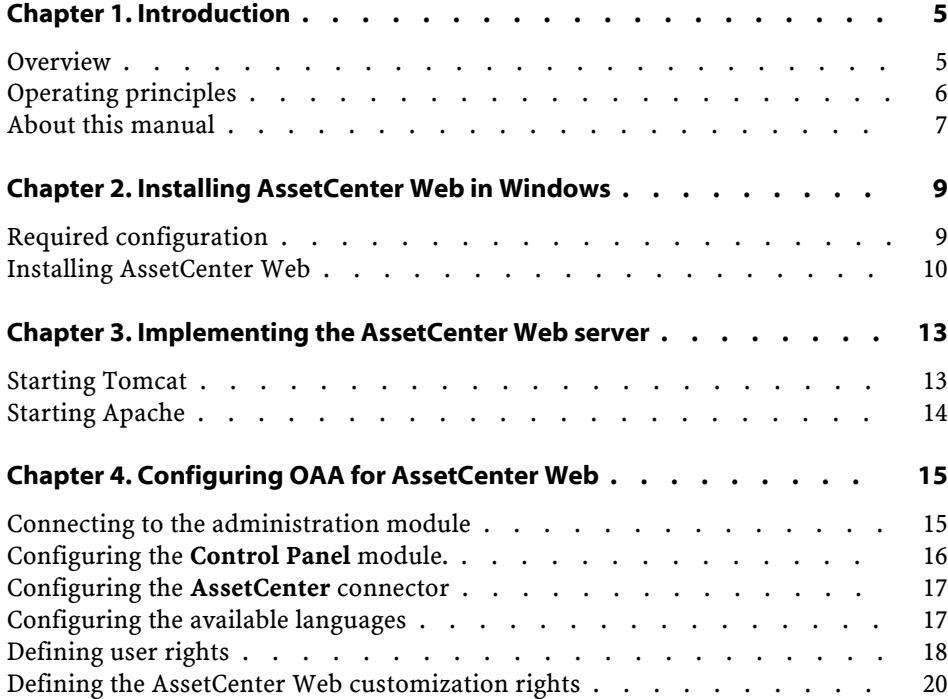

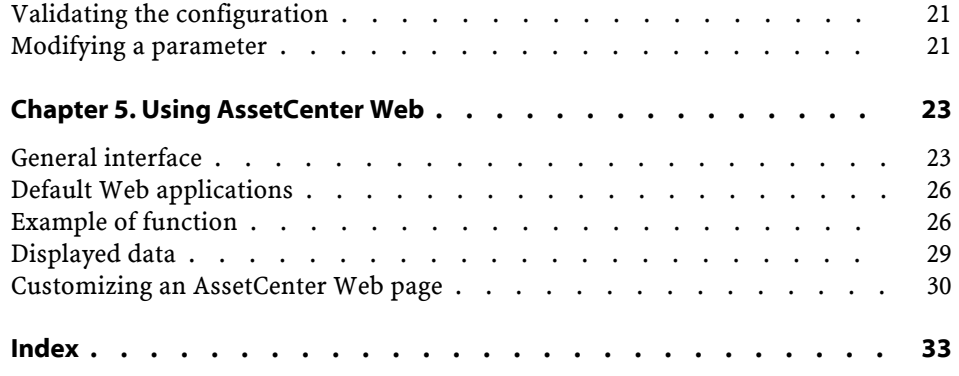

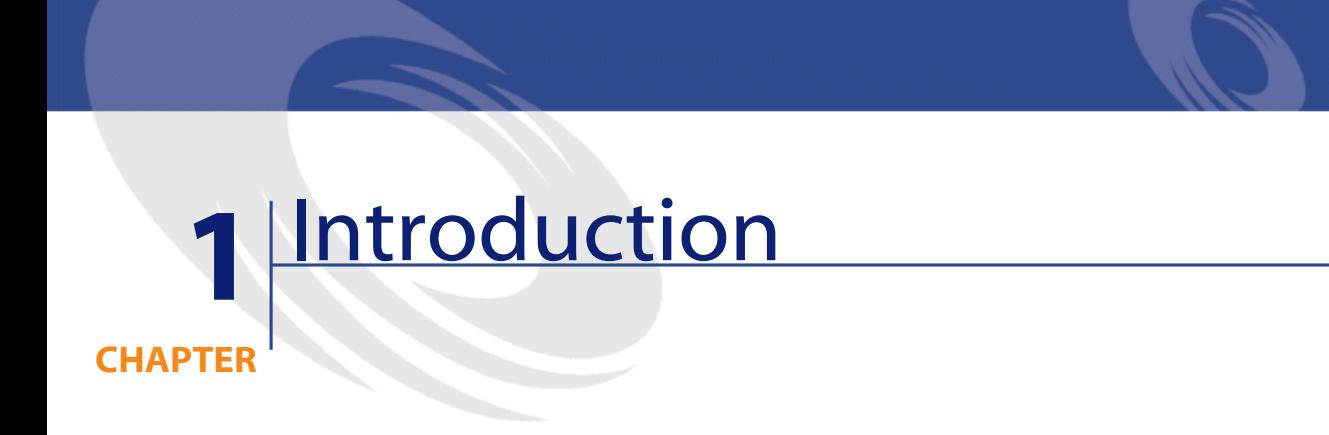

<span id="page-4-1"></span><span id="page-4-0"></span>This manual describes in detail how to install, configure and use AssetCenter Web.

### **Overview**

AssetCenter Web opens access to the data managed by AssetCenter to any user with access to an Internet browser.

<span id="page-4-2"></span>Depending on their access rights, a user can perform different operations on the AssetCenter database. Both simple operations, such as browsing assets, and complex operations such as adding or deleting assets are possible.

Three major aspects of AssetCenter Web make it particularly useful:

- Unlike the majority of Intranet/Internet sites, which provide static information, AssetCenter Web provides dynamic information. The pages displayed on users' screens at any given moment correspond exactly to live data from the AssetCenter database. AssetCenter Web generates each new page in real time so that the information is fully up-to-date.
- AssetCenter Web provides interactive access to the AssetCenter database. It is thus possible, in real time, for connected users to:
- Consult all or part of the data in the AssetCenter database, according to certain conditions (database queries, user profile, etc.).
- Search data: For example, track the helpdesk tickets assigned to them.
- Modify or delete data
- AssetCenter Web is a secure Web server. It controls all access to the AssetCenter database via AssetCenter Web.

# <span id="page-5-0"></span>**Operating principles**

<span id="page-5-1"></span>AssetCenter Web is a set of Web applications that use the Open Application Architecture technology. This technology (and AssetCenter Web) was designed in order to:

- Offer a wide range of services to all members of an organization.
- Offer access to these services on a collective or on an individual basis.
- Help an enterprise's employees rapidly accomplish their predefined tasks.

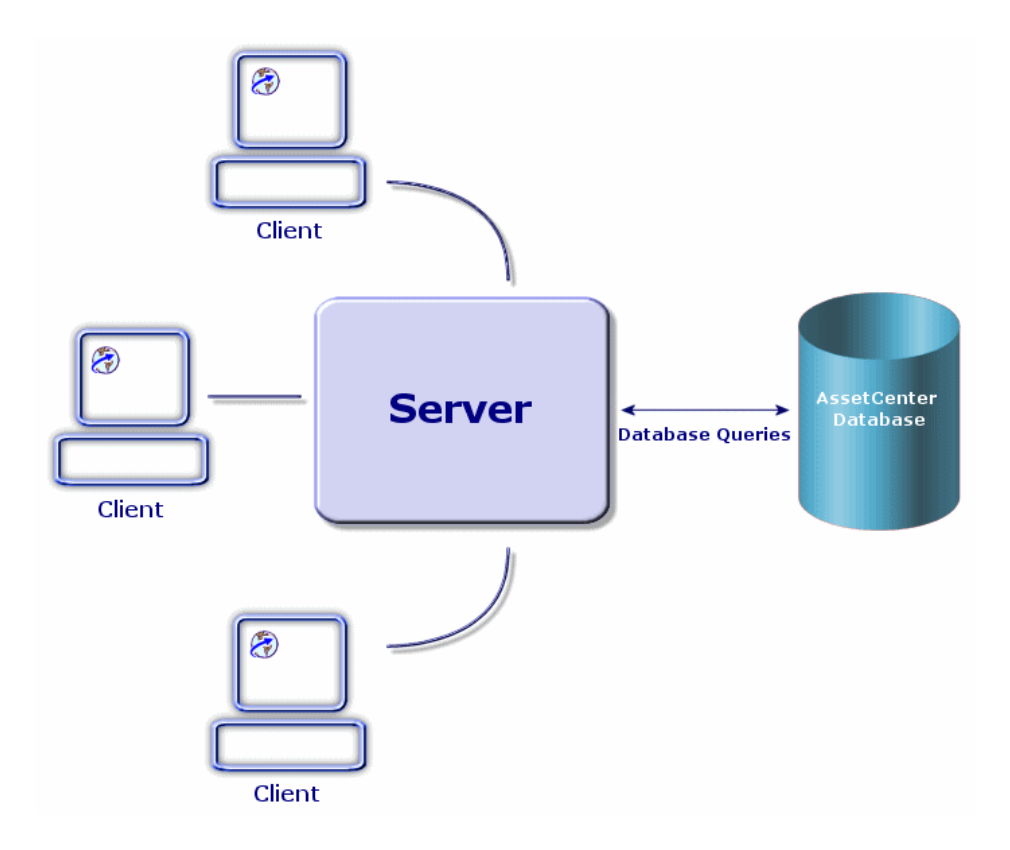

<span id="page-6-5"></span><span id="page-6-4"></span><span id="page-6-3"></span><span id="page-6-2"></span>The AssetCenter Web application is comprised of:

- <span id="page-6-1"></span>• The OAA (Open Application Architecture) with the AssetCenter Web pages.
- <span id="page-6-6"></span>• SDK Java2 Standard Edition, which includes the Java run-time environment.
- The Apache Web server.
- <span id="page-6-0"></span>• Tomcat Web container.

In addition to these composants, you must install an AssetCenter client on the AssetCenter Web server and declare the connection to the AssetCenter database accessed via AssetCenter Web.

# **About this manual**

This manual is aimed not only at administrators who will install, configure and maintain AssetCenter Web, but also at the users of this product.

If you are an administrator, we recommend reading this guide in its entirety If you are a user, we recommend reading the chapter [Using AssetCenter Web](#page-22-0) [page 23].

#### **Conventions**

The following conventions are used throughout this manual:

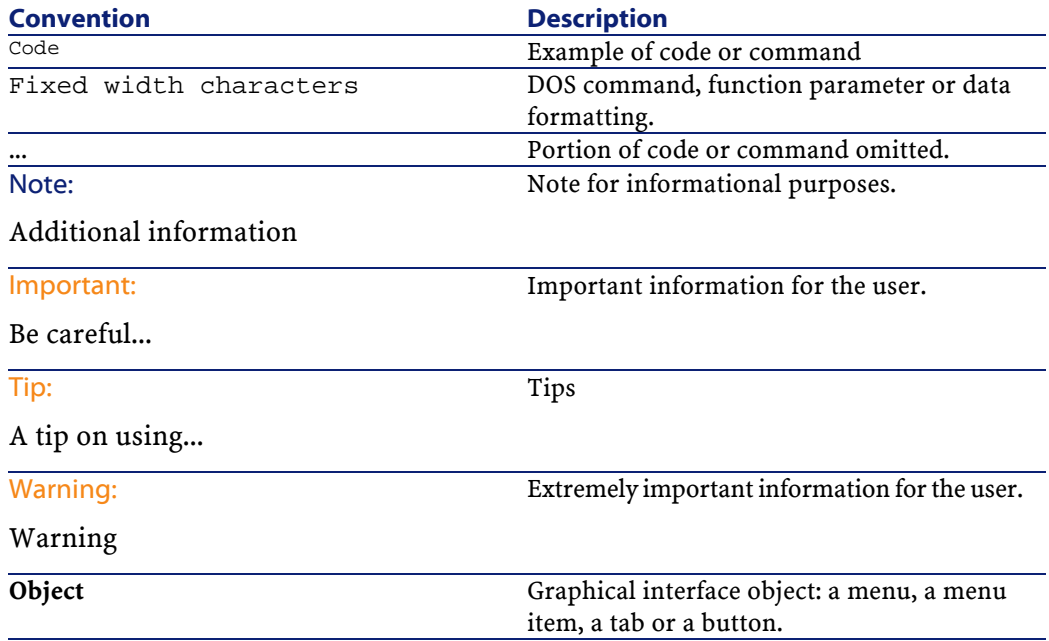

The following conventions are also used:

- Steps to perform in a given order are presented in a numbered list. For example:
	- 1 First step
	- 2 Second step
	- 3 Third and last step
- All figures and tables are numbered according to the chapter in which they are found and the order in which they are presented. For example, the title of the forth table in chapter two will be: **Table 2-4**.

# 2 Installing AssetCenter Web in Windows

<span id="page-8-2"></span><span id="page-8-0"></span>This chapter how to install and configure OAA with the AssetCenter Web pages.

#### Important:

**CHAPTER**

<span id="page-8-3"></span><span id="page-8-1"></span>This chapter is essential for administrators, although it probably won't hold much interest for the typical AssetCenter Web user. This latter will access the AssetCenter Web functions via a URL address using a simple Internet navigator.

# **Required configuration**

#### **Hardware requirements**

- <span id="page-8-4"></span>• Pentium II, 400 MHz or more, with a minimum of 256 MB of RAM.
- About 500 MB of free space on your hard drive.

#### **Software requirements**

The required software configuration is described in the AssetCenter Web Compatibility Matrix (available on the Peregrine Systems customer support Web site).

#### <span id="page-9-0"></span>**Installing AssetCenter Web**

<span id="page-9-2"></span>The procedures detailed in this section were written with the assumption that you use Tomcat as the Web container and Apache as the Web server. If you decide to use different servers, the instructions in this document need to be adapted.

#### <span id="page-9-3"></span>Warning:

If you were using a previous version of AssetCenter Web, you must uninstall this version before installing AssetCenter Web 4.3. When uninstalling, OAA, Apache, Tomcat and SDK Java2 Standard Edition are automatically uninstalled.

To install OAA with the AssetCenter Web pages, Apache, Tomcat and JDK:

- 1 Insert the AssetCenter CD-ROM.
- <span id="page-9-1"></span>2 If the installation program's graphical window does not automatically appear when you insert the CD-ROM:
	- 1 Execute the Windows explorer.
	- 2 Select the CD-ROM.
	- 3 Select the root of the CD-ROM.
	- 4 Execute the **autorun.exe** program.
- 3 Select **AssetCenter Web** and then click **Install**.
- 4 Select one of the available installation modes:
	- **Typical**: This is the recommended mode. It installs OAA with the AssetCenter Web pages, Tomcat, Apache and SDK Java2 Standard Edition.
	- **Custom**: This mode enables you to install components selectively. Only use this mode if you are absolutely sure of what you are doing.

<span id="page-10-1"></span>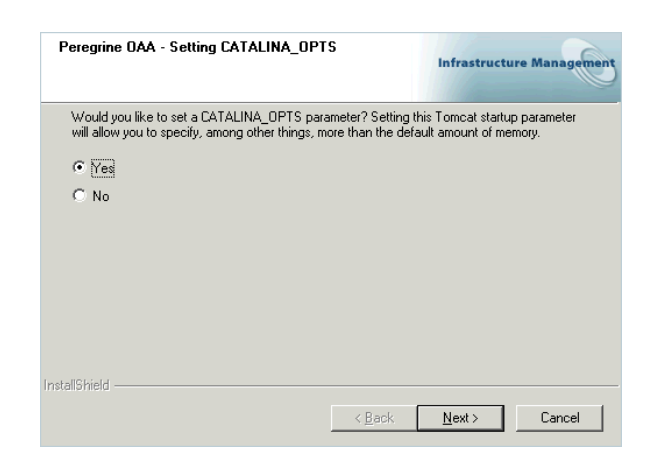

Here is some information about the screens that might raise questions:

Make sure that **Yes** is selected.

•

•

<span id="page-10-0"></span>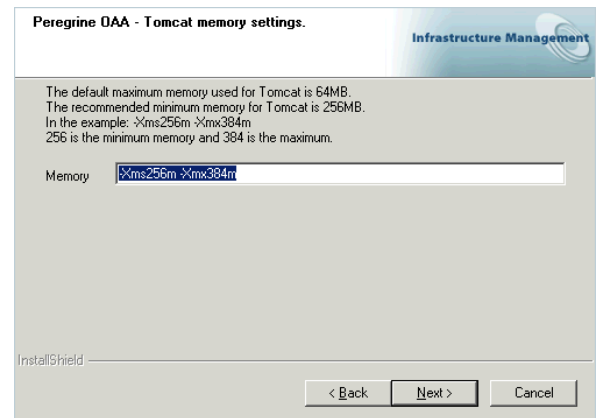

Make sure that the **Memory** field is populated with the value **-Xms256m -Xmx384m**.

# **3** Implementing the AssetCenter Web server

**CHAPTER**

<span id="page-12-8"></span><span id="page-12-6"></span><span id="page-12-5"></span><span id="page-12-4"></span><span id="page-12-0"></span>To configure OAA and make AssetCenter Web available to users, you must make sure that the following applications are always running on the server:

- <span id="page-12-2"></span>• The Web container (Tomcat by default).
- The Web server (Apache by default).

If everything goes according to plan, the installation program automatically starts Tomcat and Apache when it finishes its execution.

<span id="page-12-1"></span>If also makes sure that Tomcat and Apache start automatically each time the computer is started.

<span id="page-12-7"></span>This chapter explains how to start Tomcat and Apache if they are stopped.

# **Starting Tomcat**

<span id="page-12-3"></span>To stop or start Tomcat:

- 1 Open a DOS command prompt.
- 2 Go to the **common\Tomcat4\bin** sub-folder of the AssetCenter Web installation folder.
- 3 Enter the following command:

startup

4 Leave the command prompt open.

Note:

In Unix, the command is:

tomcat.sh start

For more information about Tomcat, refer to its documentation.

# <span id="page-13-1"></span><span id="page-13-0"></span>**Starting Apache**

To start Apache:

- 1 Start a Windows browser.
- <span id="page-13-2"></span>2 Select the **common\Apache2\bin** sub-folder in the Apache installation folder.
- 3 Execute **ApacheMonitor.exe**.
- 4 Right-click the **b** icon on the Tasks toolbar.
- 5 Select **Open Apache Monitor**.
- 6 Click **Start**.

For more information about Apache, refer to its documentation.

# **4** Configuring OAA for AssetCenter Web

**CHAPTER**

<span id="page-14-4"></span><span id="page-14-1"></span><span id="page-14-0"></span>Before a user can connect to AssetCenter Web you must configure OAA using the AssetCenter Web administration module. This chapter explains how to do that.

# **Connecting to the administration module**

<span id="page-14-3"></span>1 Verify that the Web container (Tomcat) and the Web server (Apache) are started on the AssetCenter Web server.

#### $Q$  Tip:

<span id="page-14-5"></span><span id="page-14-2"></span>It is not necessary to start AssetCenter.

- 2 Start a Web browser.
- 3 In the browser's **Address** field, type:

http://<host>:<port>/oaa/admin.jsp

**host**: name of the AssetCenter Web server.

**port**: shows the port number if it is different from **80**.

4 Press **ENTER**.

The administration module connection page is displayed.

- 5 In the **User Name** field, enter **System**. The password is empty by default.
- 6 Click **System Maintenance login**.

# <span id="page-15-2"></span><span id="page-15-0"></span>**Configuring the Control Panel module.**

1 Select the **Control Panel** menu.

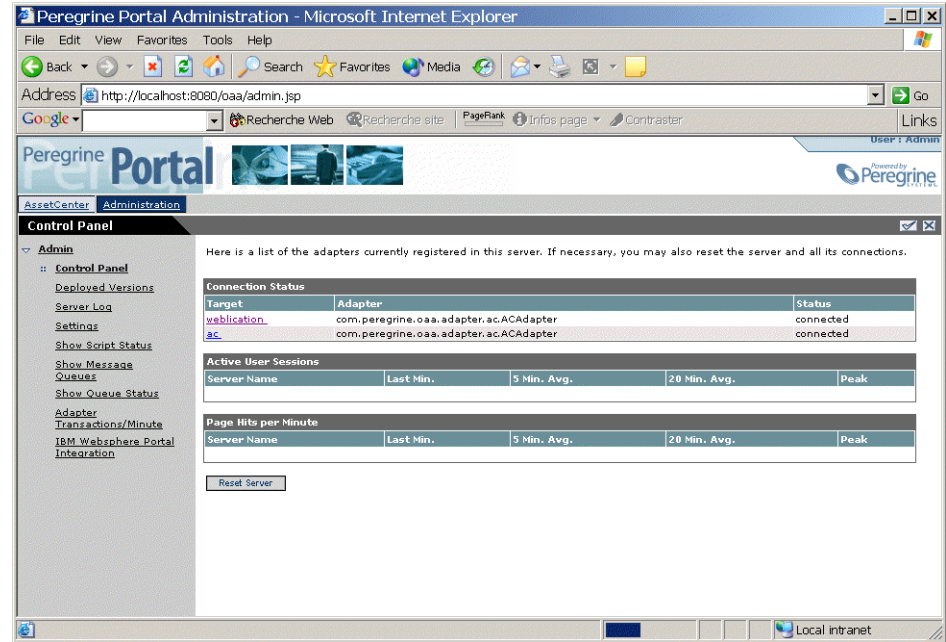

- <span id="page-15-3"></span><span id="page-15-1"></span>2 Verify that the following connectors appear in the list (if there are others in addition it is not important):
	- **weblication**
	- **ac**

#### Note:

<span id="page-16-7"></span><span id="page-16-0"></span>At this stage, it is possible that these connectors have the **Disconnected** status. This is not a problem.

# **Configuring the AssetCenter connector**

- <span id="page-16-3"></span><span id="page-16-2"></span>1 Select the **Settings** menu.
- <span id="page-16-6"></span>2 Select the **AssetCenter** tab.
- 3 Verify the parameters on this page, particularly:
	- **Database** : name of the AssetCenter connection to the database.

#### Note:

The AssetCenter must already be declared on the AssetCenter Web server using an AssetCenter client.

<span id="page-16-4"></span><span id="page-16-1"></span>4 Click **Save** to save any modifications.

# **Configuring the available languages**

The user can select the language for the AssetCenter Web interface in an itemized list of supported languages on the connection page.

<span id="page-16-8"></span><span id="page-16-5"></span>To define the supported languages and the default language:

- 1 Select the **Settings** menu.
- 2 Select the **Common** tab.
- 3 In the **Encoding, Locales, and Sessions**, select the parameter **Locales**.
- 4 Define the available languages for the user interface of AssetCenter Web. Example:

#### en,fr

The first value contained in the **Locales** parameter determines the **default language**.

The following list presents the available languages with their corresponding country codes:

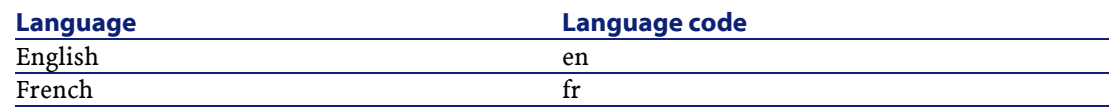

5 Save your modifications by clicking **Save**.

# <span id="page-17-0"></span>**Defining user rights**

<span id="page-17-5"></span><span id="page-17-4"></span><span id="page-17-3"></span><span id="page-17-1"></span>There are several types of rights:

<span id="page-17-6"></span><span id="page-17-2"></span>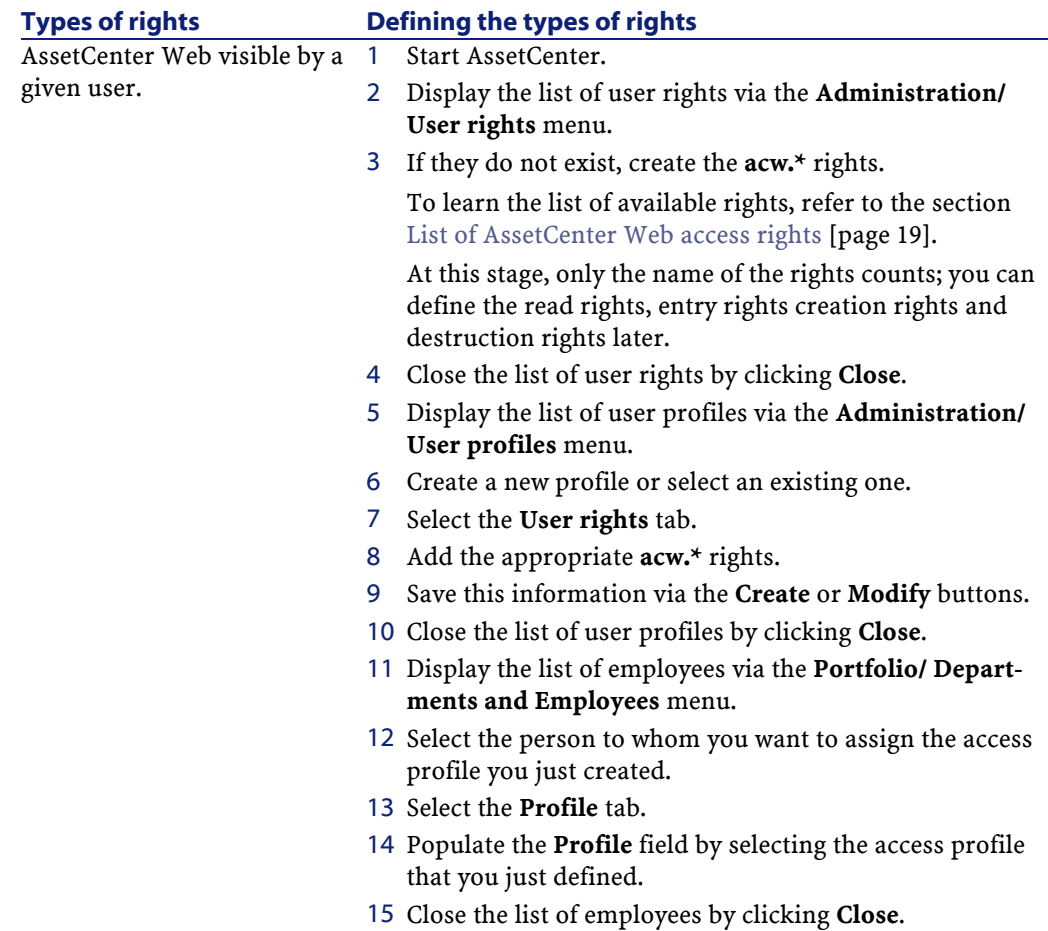

<span id="page-18-8"></span>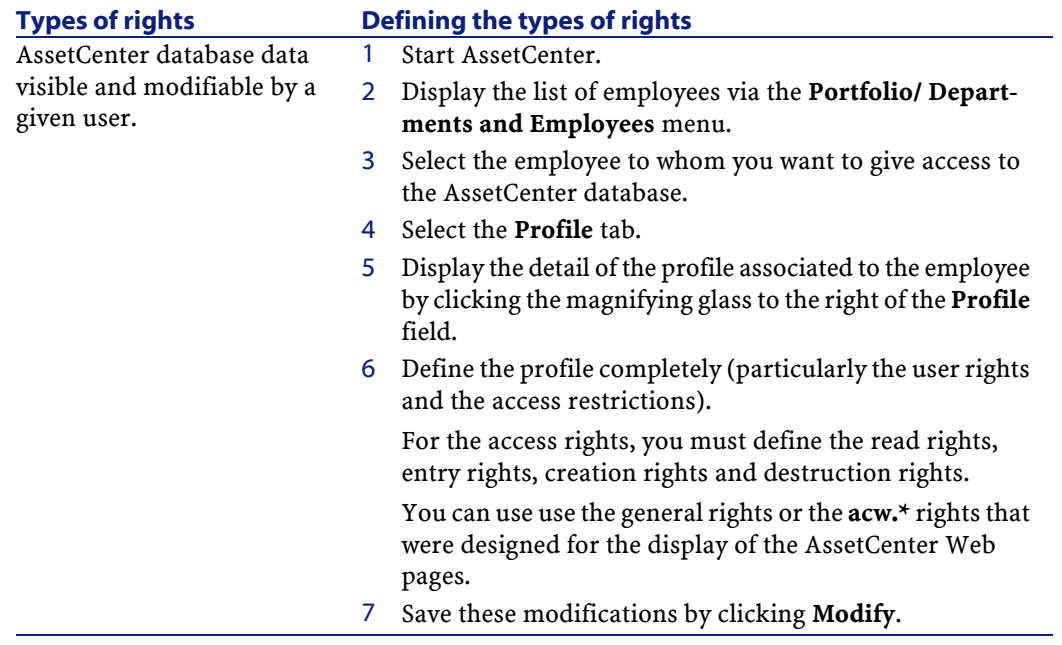

# <span id="page-18-1"></span><span id="page-18-0"></span>**List of AssetCenter Web access rights**

<span id="page-18-7"></span><span id="page-18-6"></span><span id="page-18-5"></span><span id="page-18-4"></span><span id="page-18-3"></span><span id="page-18-2"></span>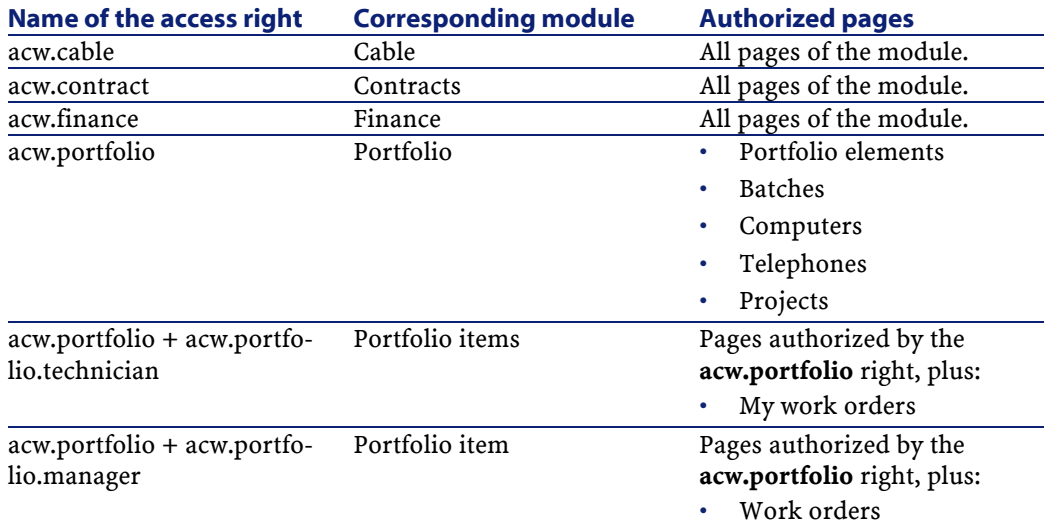

<span id="page-19-4"></span><span id="page-19-3"></span><span id="page-19-2"></span>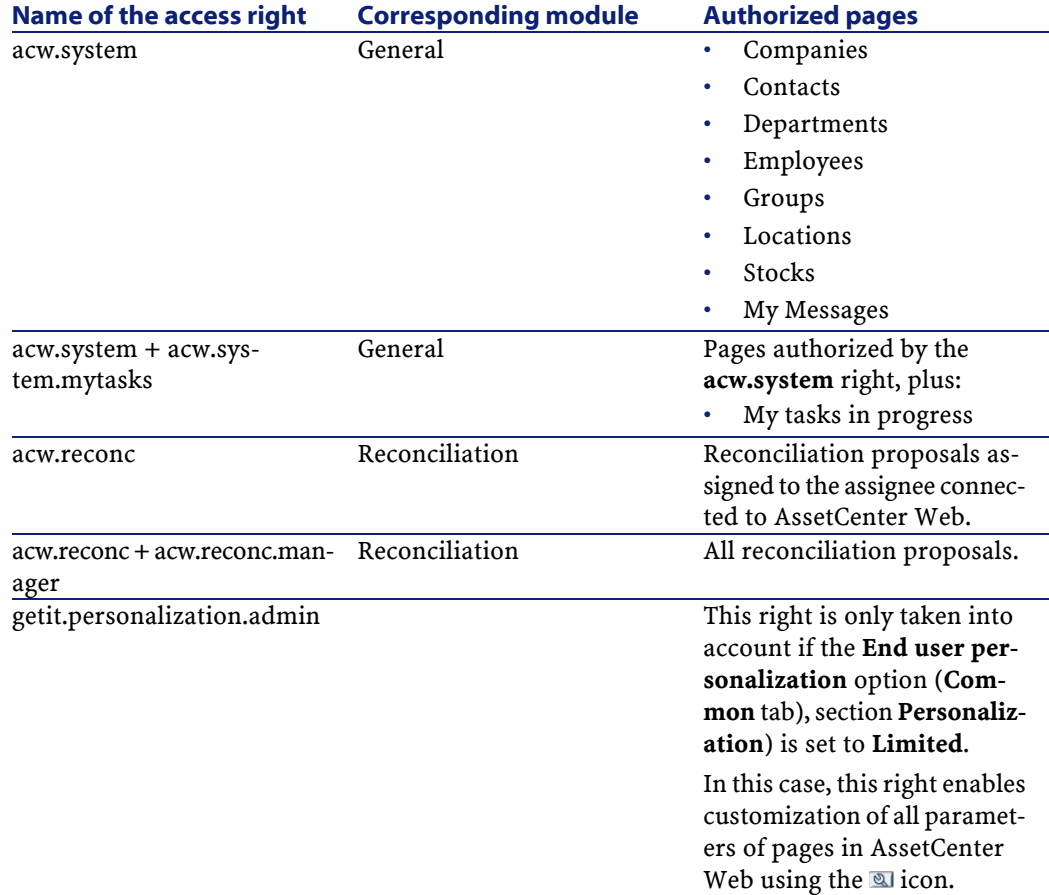

# <span id="page-19-6"></span><span id="page-19-1"></span><span id="page-19-0"></span>**Defining the AssetCenter Web customization rights**

The ability to customize the AssetCenter Web pages depends on:

- The value of the **End user personalization** option (**Common** tab, section **Personalization**)
- <span id="page-19-5"></span>• The definition and the assignment of the **getit.personalization.admin** user right in the AssetCenter database.

To define the value of the **Personalization** option:

- 1 Select the **Settings** menu.
- 2 Select the **Common** tab.
- <span id="page-20-6"></span>3 In the **Personalization** section, select the parameter **End user personalization**.
- 4 Assign one of the following values:
	- **Enabled**: All users can customize all aspects of the AssetCenter Web pages.
	- **Disabled**: No uses can personalize the AssetCenter Web pages.
	- **Limited**: Only the users associated with a profile containing the right **getit.personalization.admin** can personalize the aspects of the AssetCenter Web pages.
- <span id="page-20-0"></span>5 Click **Save** to save any modifications.

# **Validating the configuration**

<span id="page-20-7"></span><span id="page-20-3"></span><span id="page-20-2"></span><span id="page-20-1"></span>Click the **Control panel** menu and then click **Reset Server**. At this stage, the **ac** and **weblication** must have the status **Connected**.

### **Modifying a parameter**

<span id="page-20-5"></span>To define or modify a parameter:

- 1 Select the **Settings** menu.
- 2 Select the tab containing the parameter to modify.
- <span id="page-20-4"></span>3 Enter the new value of the parameter.

#### Note:

<span id="page-20-8"></span>It is sometimes possible to revert back to a parameter's default value by clicking on the link located to the right of the parameter.

- 4 Click **Save** on the bottom of the page.
- 5 After the parameters are modified and saved, click **Reset Server**. When the server finishes refreshing, a message appears on the top of the **Control Panel** page.

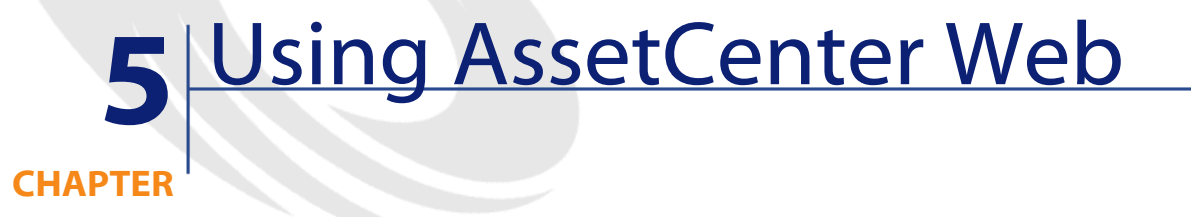

<span id="page-22-4"></span><span id="page-22-0"></span>This chapter provides information on the:

- <span id="page-22-1"></span>• The general interface of these Web applications.
- Capabilities of the standard AssetCenter Web Web applications.

# **General interface**

# **Connecting to AssetCenter Web**

<span id="page-22-3"></span><span id="page-22-2"></span>To connect to AssetCenter Web:

1 Enter the following URL in your browser.

http://<host>:<port>/oaa/login.jsp

**host** is the name of your AssetCenter Web server. **port**: shows the port number if it is different from **80**. 2 The AssetCenter Web home page appears in your browser.

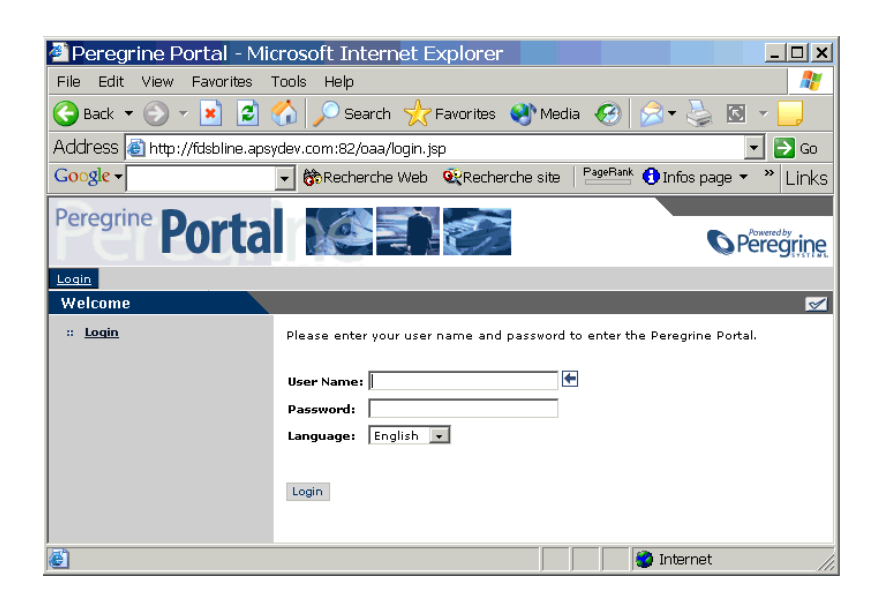

3 Populate the fields and then click **Login**.

#### **Tabs**

Several tabs are displayed in the top part of the screen:

- **Home**: Enables customization of the home page and certain general parameters at the user computer level.
- <span id="page-23-0"></span>• **AssetCenter**: Enables access to the screens in the AssetCenter modules.

#### **Main menu**

The sidebar of the AssetCenter Web page contains a list of all the available Web applications depending on the tab activated in the top part of the screen. Click a menu item to access the desired Web application.

#### **Browsing window**

<span id="page-24-0"></span>The right-hand side of the AssetCenter Web page is the information browser window. In this window are displayed the results of your searches and the modifications made to records.

### **Toolbar**

<span id="page-24-5"></span>The table below lists the different toolbar icons and the functions that they represent.

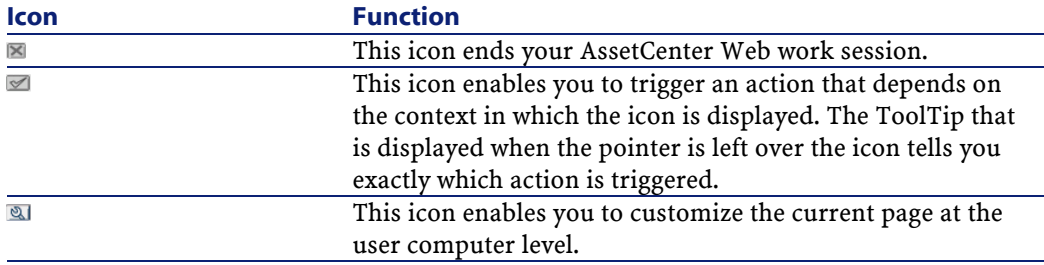

# <span id="page-24-7"></span>**Icons available in the AssetCenter Web pages**

<span id="page-24-6"></span><span id="page-24-4"></span><span id="page-24-3"></span>You will find the following icons in the Web applications:

<span id="page-24-1"></span>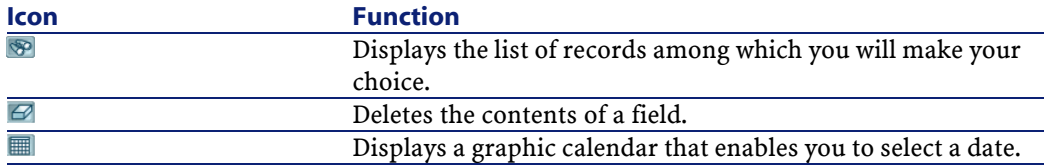

# **Disconnect**

<span id="page-24-2"></span>To disconnect, simply click  $\blacksquare$  in the AssetCenter Web toolbar.

# <span id="page-25-3"></span>**Default Web applications**

<span id="page-25-0"></span>The standard version of AssetCenter Web comes with a set of simple functions. To access these functions:

- Connect to the database via AssetCenter Web.
- Click the menu item that corresponds to the function in the main menu.

Depending on the selected function, the menu that appears will:

- Present the data from the AssetCenter database.
- Contain a list of choices that will enable you to select data from the AssetCenter database.
- Contain text zones in which you can enter values.

#### Note:

The following paragraphs describe what standard functions you can use with AssetCenter Web. The way in which the asset browser function works, which is described later on in this guide, is similar to the other functions.

#### <span id="page-25-2"></span>**Available modules**

- <span id="page-25-5"></span>**•** General
- $\bullet$  Portfolio
- Contracts
- <span id="page-25-1"></span>• **C** Financials
- Cable and Circuit
- <span id="page-25-4"></span>**BB** Reconciliation

# **Example of function**

This section explains the asset browser function in AssetCenter Web.

1 To access this function, click the **AssetCenter** tab and then the **Portfolio items** entry in the main menu of AssetCenter Web.

- 2 This function enables you to search for an asset depending on certain criteria such as:
	- **Model**
	- **Component of**
	- **Assignment**
	- **User**
	- **Location**
	- **Stock**
	- **Asset tag**
- 3 Click the **Computers** Web application in the **Portfolio** module. Next click **Search**.

AssetCenter Web displays the list of computers in the portfolio.

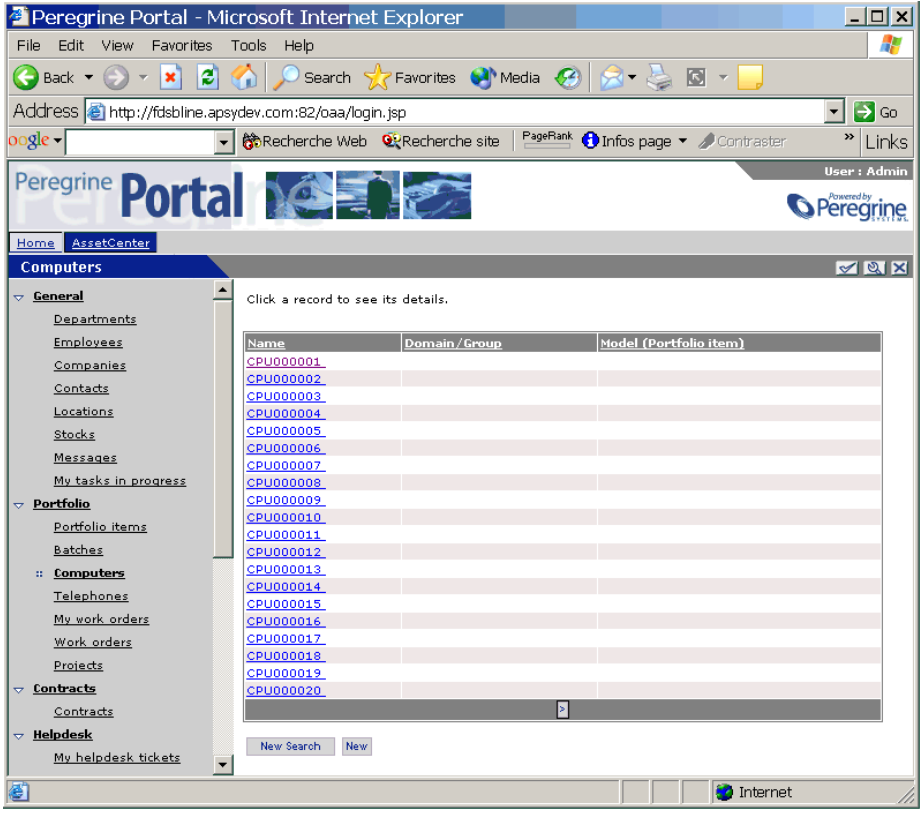

4 You can now click on the computer of your choice to display its detail. For example, select **CPU000001** in the **Name** list. The detail of the selected portfolio item is displayed.

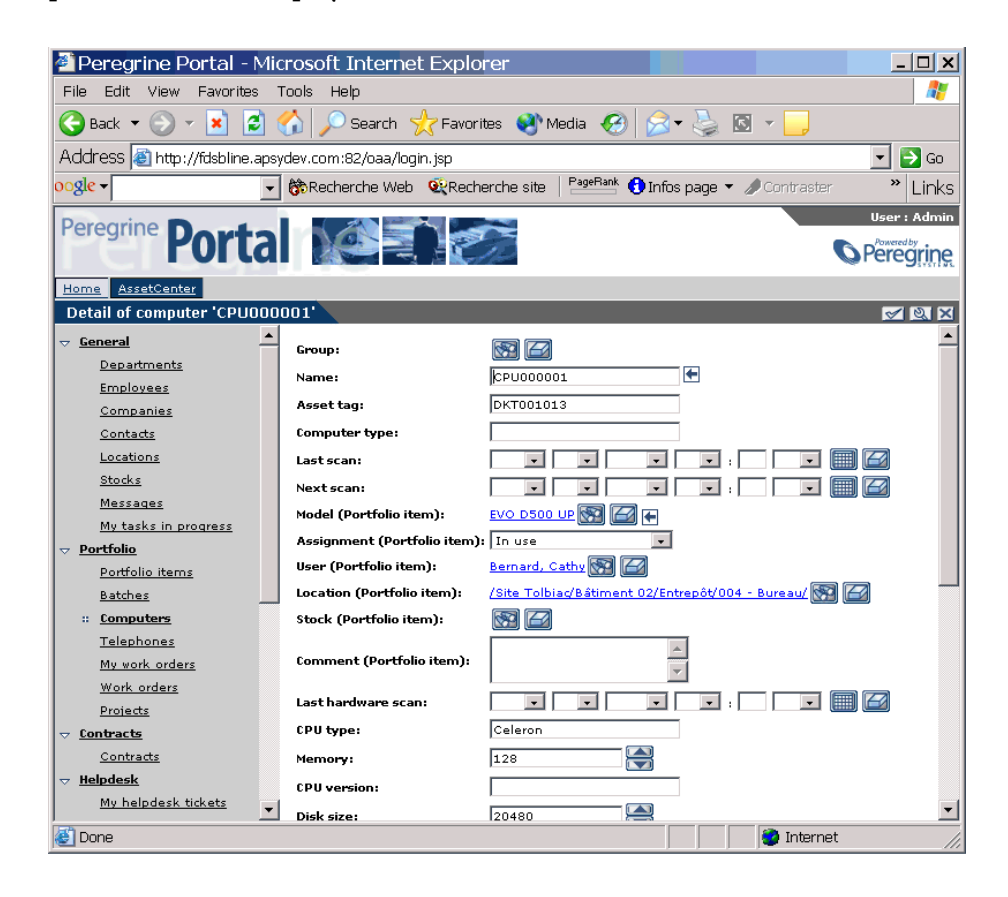

# **Displayed data**

<span id="page-28-0"></span>Here is some information on the data processed and displayed by AssetCenter Web.

#### <span id="page-29-1"></span>**Live data**

<span id="page-29-2"></span>The data displayed is identical to the data contained in the AssetCenter database: AssetCenter Web dynamically generates HTML pages so that they contain the most up-to-date data, which reflects the actual situation in the database.

As far as the user is concerned, everything functions exactly as if the AssetCenter database was being accessed via an AssetCenter Windows program.

#### $\sqrt{\phantom{a}}$  Note:

After being displayed a certain amount of time, the data might become obsolete due to changes in the database. In order to update it, you need to click the Refresh button of the browser that you are using.

#### **Secure data**

<span id="page-29-3"></span><span id="page-29-0"></span>The users can only view the data to which that have the right to access. These rights are created and assigned to them by the administrator.

# **Customizing an AssetCenter Web page**

#### **Accessing the customization function for a page**

- 1 Display the page to be customized.
- 2 Click  $\mathbb Q$  on the toolbar.
- 3 A configuration window is displayed.

#### Note:

Any customizations made in this way are saved at the server level and are valid for all AssetCenter Web users.

### **Adding a field, link or a section title to an existing page**

1 Display the page containing the field, link or section title to be customized.

- 2 Click  $\blacksquare$  on the toolbar.
- 3 In the configuration window, select the field, link or "Section Title" in the **Available Fields** list.
- 4 Click  $\blacksquare$  or  $\blacksquare$  between the two lists, or double-click the flield, link or section title.

The item is added at the end of the **Current Configuration** list.

You can move the items in the **Current Configuration** list using the and  $\blacksquare$  icons.

5 Click **Save**.

# **Modifying the attributes of a field, link or section title**

- 1 Display the page containing the field, link or section title to be customized.
- 2 Click  $\mathbb Q$  on the toolbar.
- 3 In the configuration window, select the field, link or section title in the **Current Configuration** list.
- 4 Click to the right of the **Current Configuration** list or double-click the field, link or section title.
- 5 In the second configuration window, modify the attributes of your choice.
- 6 Click **Save**.

# Index

#### <span id="page-32-0"></span>**A**

**INDEX**

ac (connector), [21](#page-20-2) , [16](#page-15-1) Access rights, [19](#page-18-1) acw.\* (user rights), [18](#page-17-1) acw.cable (user right), [19](#page-18-2) acw.contract (user right), [19](#page-18-3) acw.finance (user right), [19](#page-18-4) acw.portfolio.manager (user right), [19](#page-18-5) acw.portfolio.technician (user right), [19](#page-18-6) acw.portfolio (user right), [19](#page-18-5) , [19](#page-18-6) , [19](#page-18-7) acw.reconc (user right), [20](#page-19-1) , [20](#page-19-2) acw.system.mytasks (user right), [20](#page-19-3) acw.system (user right), [20](#page-19-3) , [20](#page-19-4) admin.jsp, [15](#page-14-2) Administration, [15](#page-14-3) Apache, [7](#page-6-1) Required applications, [13](#page-12-2) Starting, [14](#page-13-1) apachemonitor.exe, [14](#page-13-2) AssetCenter, [7](#page-6-0) AssetCenter (connector), [17](#page-16-2) AssetCenter (tab), [17](#page-16-3) autorun.exe, [10](#page-9-1) Available languages, [17](#page-16-4)

#### **B**

bin (folder), [13](#page-12-3) Browsing window, [25](#page-24-0)

#### **C**

Cable and Circuit (module), [26](#page-25-2) Calendars, [25](#page-24-1) Clients - database access, [7](#page-6-2) Common (tab), [20](#page-19-5) , [17](#page-16-5) Components, [7](#page-6-3) Configuration OAA and AssetCenter Web pages, [9](#page-8-0) Validation, [21](#page-20-3) Configuring OAA Default values, [21](#page-20-4) Modification, [21](#page-20-5) Procedure, [15](#page-14-0) Connected (status), [21](#page-20-2) Connection, [23](#page-22-2) Contracts (module), [26](#page-25-2) Control panel (menu), [21](#page-20-3) Control Panel (module), [16](#page-15-2)

#### **D**

Database (parameter), [17](#page-16-6) Databases - access, [7](#page-6-2) Data - updating, [30](#page-29-1) Dates, [25](#page-24-1) Default Web applications, [26](#page-25-3) Disconnected (status), [17](#page-16-7) Disconnection, [25](#page-24-2)

#### **E**

Encoding (section), [21](#page-20-6) , [17](#page-16-8) Examples, [26](#page-25-4)

#### **F**

Fields - deleting the contents, [25](#page-24-3) Financials (module), [26](#page-25-5) Functionality, [23](#page-22-0)

#### **G**

General (module), [26](#page-25-5) getit.personalization.admin (user right), [20](#page-19-6)

#### **H**

Helpdesk (module), [26](#page-25-5)

#### **I**

Icons Pages, [25](#page-24-4) Toolbar, [25](#page-24-5) Installation AssetCenter Web, [9](#page-8-2) Procedure, [10](#page-9-2) Interface, [23](#page-22-0)

#### **J**

Java, [7](#page-6-4)

#### **L**

Lists - searches, [25](#page-24-3) Locales (section), [21](#page-20-6) , [17](#page-16-8)

#### **M**

Main menu, [24](#page-23-0) Memory (option), [11](#page-10-0) Modules, [26](#page-25-5)

#### **O**

OAA, [7](#page-6-5) Configuration, [15](#page-14-4) Installation, [9](#page-8-2) Overview of AssetCenter Web, [6](#page-5-1)

Required applications, [13](#page-12-4) Update, [10](#page-9-3) Obsolete data, [30](#page-29-2) Open Application Architecture (See OAA) Overview, [6](#page-5-1)

#### **P**

Porfolio (module), [26](#page-25-5) Profile (tab), [19](#page-18-8) , [18](#page-17-2)

#### **R**

Refreshing data, [30](#page-29-2) Required applications, [13](#page-12-5) Required configuration, [9](#page-8-3) Required hardware, [9](#page-8-4) Reset Server (button), [21](#page-20-7) Reset Server (OAA button), [21](#page-20-8)

#### **S**

SDK Java2 Standard Edition, [7](#page-6-4) Searches, [25](#page-24-3) , [25](#page-24-6) Security, [30](#page-29-3) Sessions (section), [21](#page-20-6) , [17](#page-16-8) Setting CATALINA\_OPTS (window), [11](#page-10-1)

#### **T**

Tomcat, [7](#page-6-6) Required applications, [13](#page-12-6) Starting, [13](#page-12-7) Update, [10](#page-9-3) Tomcat memory settings (window), [11](#page-10-0) Toolbar, [25](#page-24-5)

#### **U**

Update OAA, [10](#page-9-3) Updating Data, [30](#page-29-2) URL, [23](#page-22-3) , [15](#page-14-5) Useful, [5](#page-4-2) User profiles (menu), [18](#page-17-3) User rights, [18](#page-17-4)

AssetCenter Web

User rights (menu), [18](#page-17-5) User rights (tab), [18](#page-17-6) Using, [23](#page-22-4)

#### **W**

Web container, [13](#page-12-8) weblication (connector), [21](#page-20-2) , [16](#page-15-3) Web server Implementation, [13](#page-12-0) Required applications, [13](#page-12-2) Work session - ending, [25](#page-24-7)

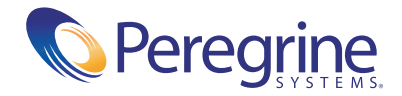